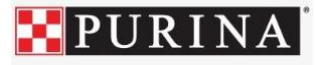

# Welcome to Nestle Purina Contractor Mobile Training

Instructions for using the LMS on a mobile device (phone or tablet)

→ Questions? Contact Support at 856-514-8562 or email [support@pcsct.zendesk.com](mailto:support@pcsct.zendesk.com)

# Step 1

**Download the Adobe Captivate Prime app** via the AppStore (Apple/iPhone/iPad) or GooglePlay (Android/other)

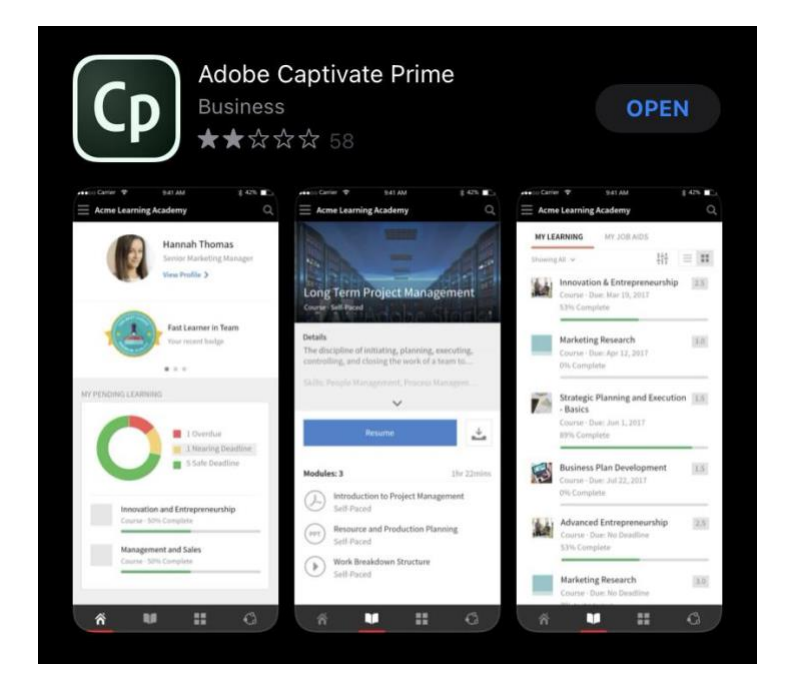

# Step 2

**Open a web browser** on your mobile device and **create a learner account** using the link for your site:

- [Allentown English](https://captivateprime.adobe.com/accountiplogin?ipId=2296&accesskey=etgevn723jehk)
- [Allentown Espanol](https://captivateprime.adobe.com/accountiplogin?ipId=2301&accesskey=cihk2gq8i0dhj)
- [Use this link to log back into your account](http://npallentown.captivateprime.com/) **after** you've already created an account & need to finish a training you started previously

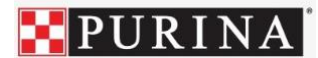

2a. Click on **Create an Account** next to "New User?"

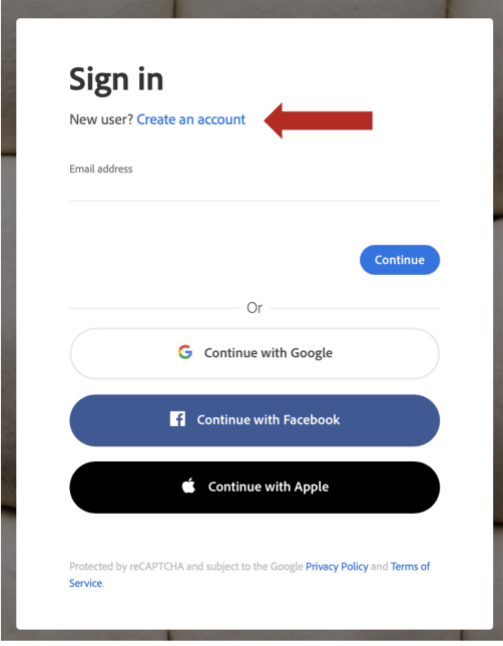

2b. Enter all required information and Click **Create Account**

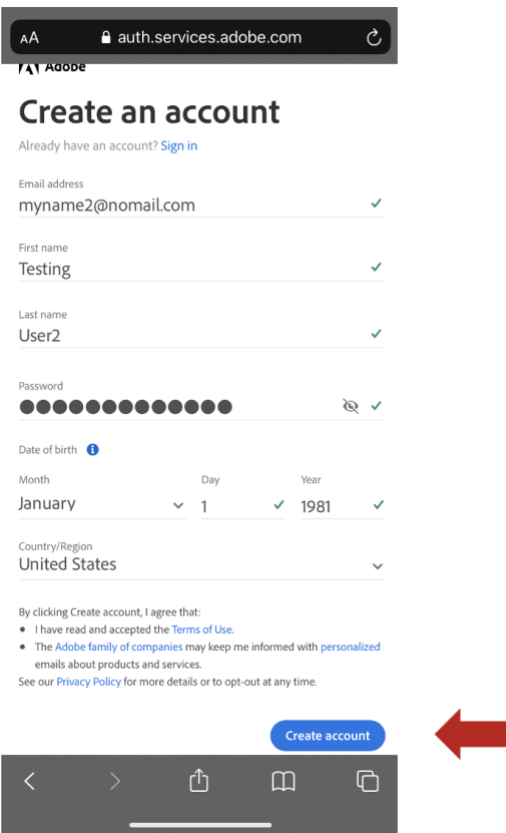

 $\mathcal{L}^{\text{max}}_{\text{max}}$  , where  $\mathcal{L}^{\text{max}}_{\text{max}}$ 

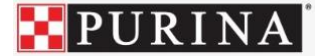

Note: Your first and last name entered here must match your government issued identification

Note: Don't have an email address? Enter in a fake one solely for log-in purposes (example: [myname@noemail.com\)](mailto:myname@noemail.com) just keep in mind that if you use a fake email address you will not be able to recover your password via email or receive alerts about your training's due date.

2d. **Open** the Captivate Prime LMS app

Once your account has been created in a browser, you should be prompted to open the Captivate Prime app (that you previously downloaded). **Click yes** to launch the app.

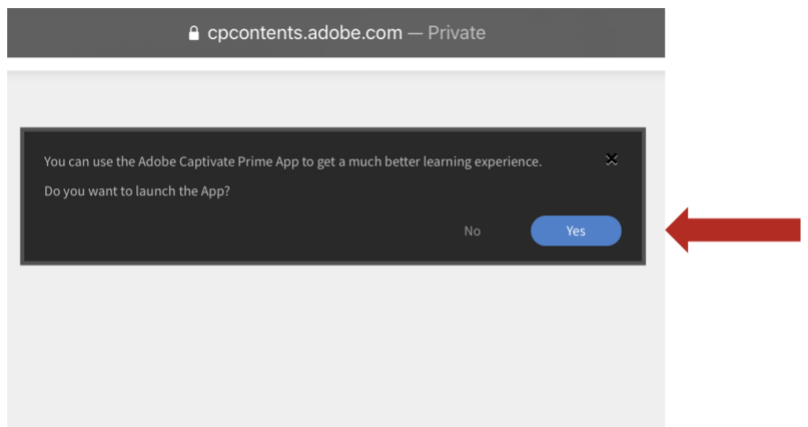

→ If you don't see the prompt to open the app, **close your browser** and manually **open the Prime app** to **sign in** using the credentials you just created.

# Step 3

Once logged into the app, you will be on the Home Page by default (icon labeled "1" below) and can navigate to a list of "My Learning" (icon labeled "2" below) to see a full list of your assigned training.

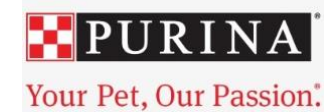

From the Home Page, you can see:

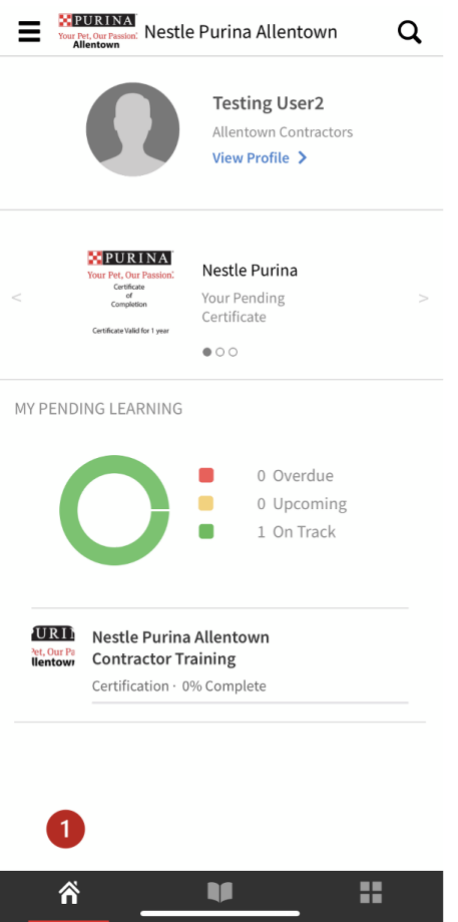

- Your name & profile information
- List of any completed certifications you may already have
- A graphic of your learning statistics
- Any assigned trainings you need to complete

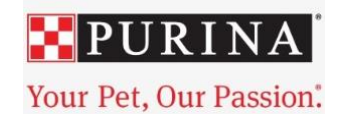

From the My Learning page, you can see:

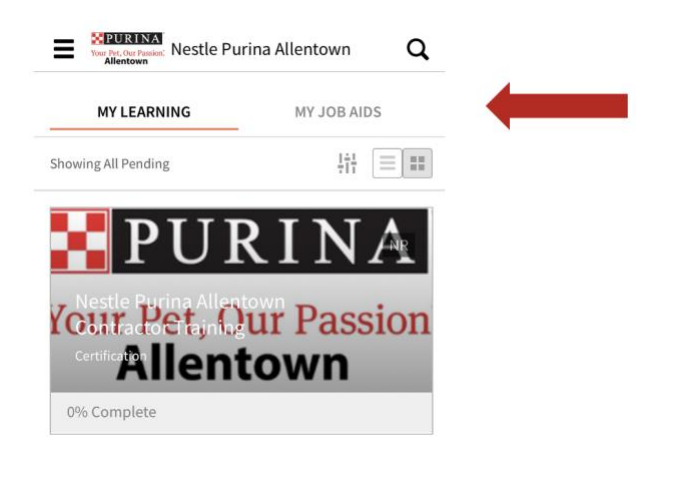

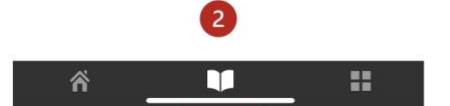

- A list of assigned trainings that are not completed
- Any assigned job aids (if applicable)

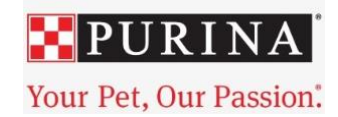

Click **the title** of the assigned training you want to take:

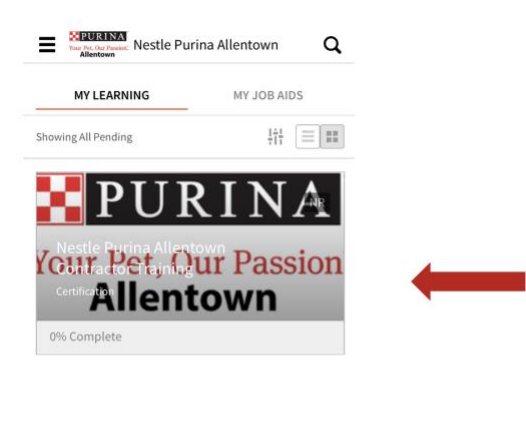

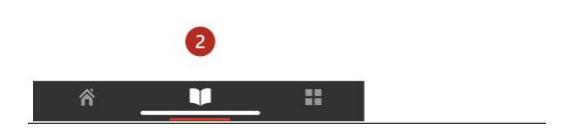

Click **Start** to launch the training:

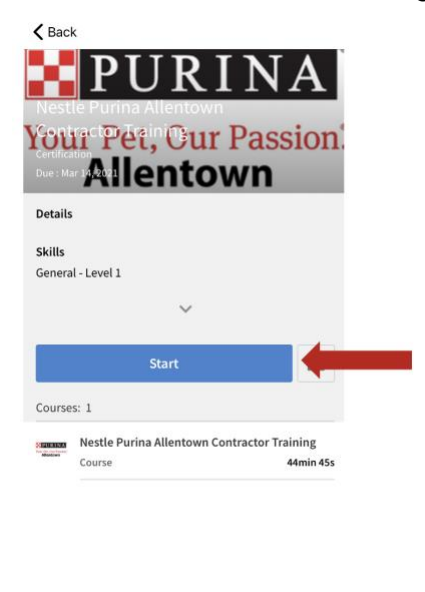

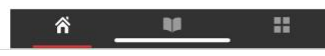

Note: If you're unable to complete the training in one single session, the app will save your progress so you can close out and return to the training later.

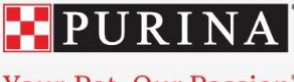

### Step 4

Once you have completed the training, **print out** or **take a screenshot** of your completion certificate.

- Ask your supervisor for assistance printing the certificate or taking a screenshot if you're unsure how.
- Your completion certificate is always available in your profile on the Home Page to reaccess if needed.

If you have any problems, please contact:

Jennifer Chien **Technical Support:** Monday - Friday 8:00 - 5:00 **Phone:** 856-514-8562 **Email:** Support@pcsct.zendesk.com